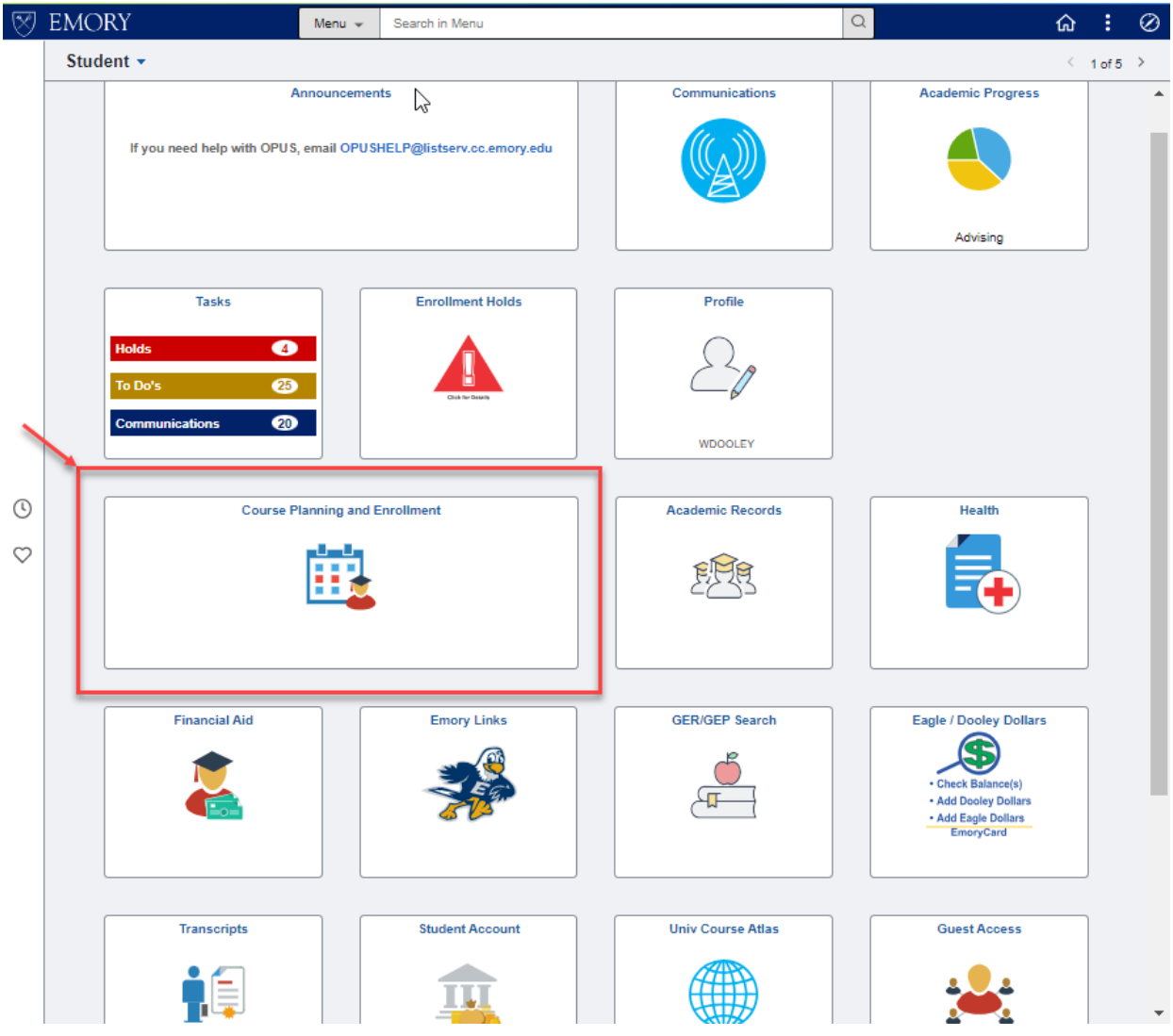

Select the "Course Planning and Enrollment" tile to *enroll in classes from your planner*.

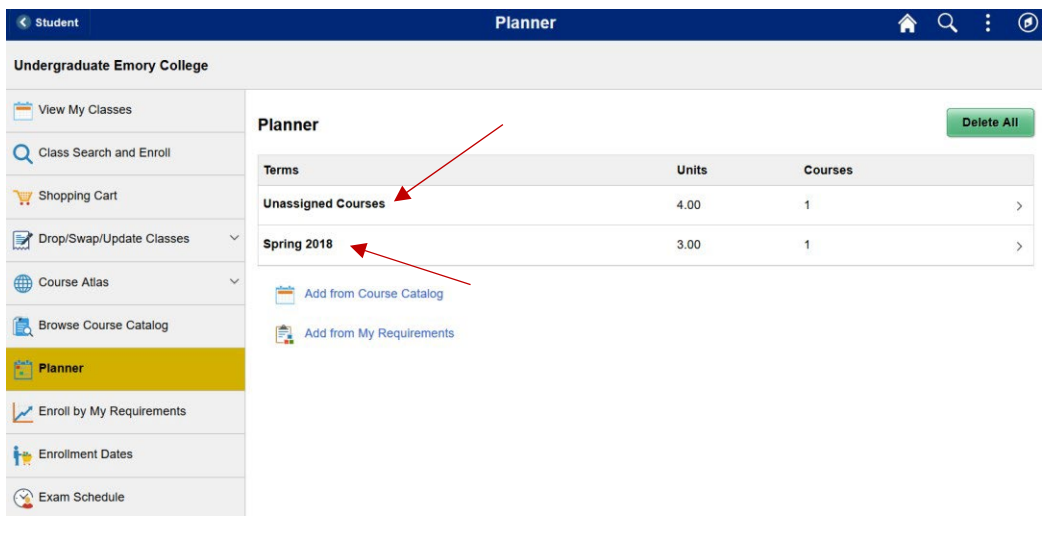

Select the "Planner" option to view the courses in your planner and to enroll in classes.

As a way of organizing your planner courses you have the option of assigning courses to a specific term or leaving them unassigned. Assigning your courses to a term is not required in order to enroll. It is simply a convenient way to group your courses together.

To begin the enrollment process, select one of the groups of courses.

For this example, select the "Spring 2018" group.

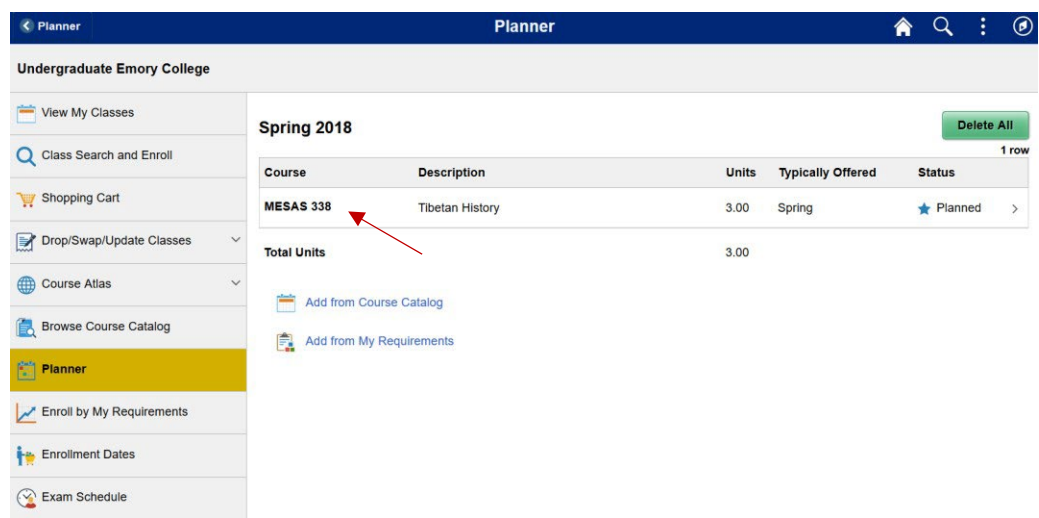

Here you will see all the courses in the "Spring 2018" group.

Select the MESAS 338 course to view the course detail.

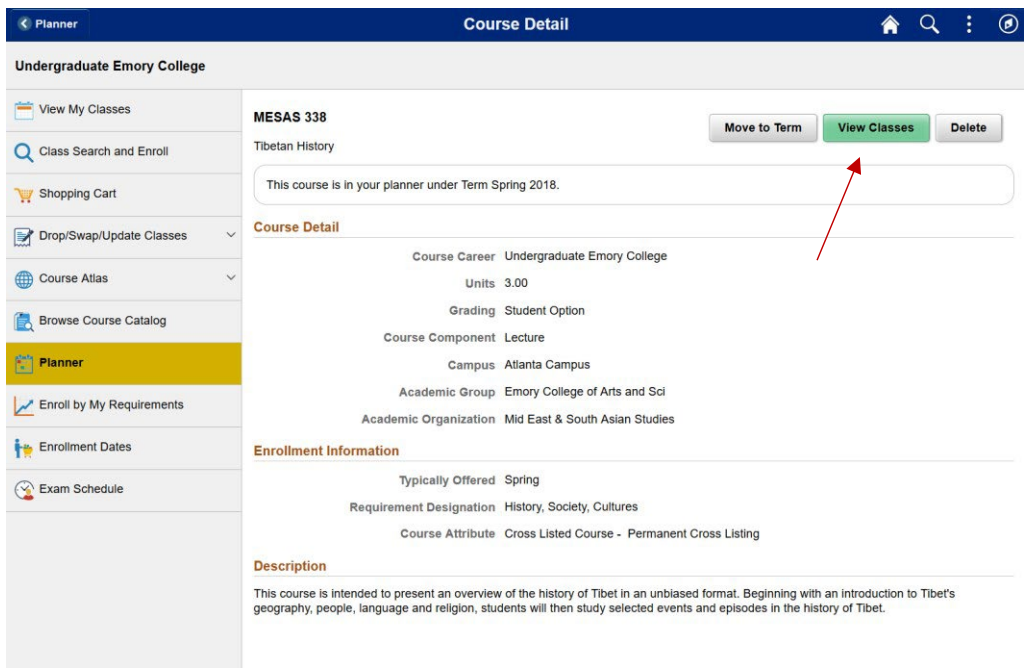

Click the "View Classes" button to see the class options.

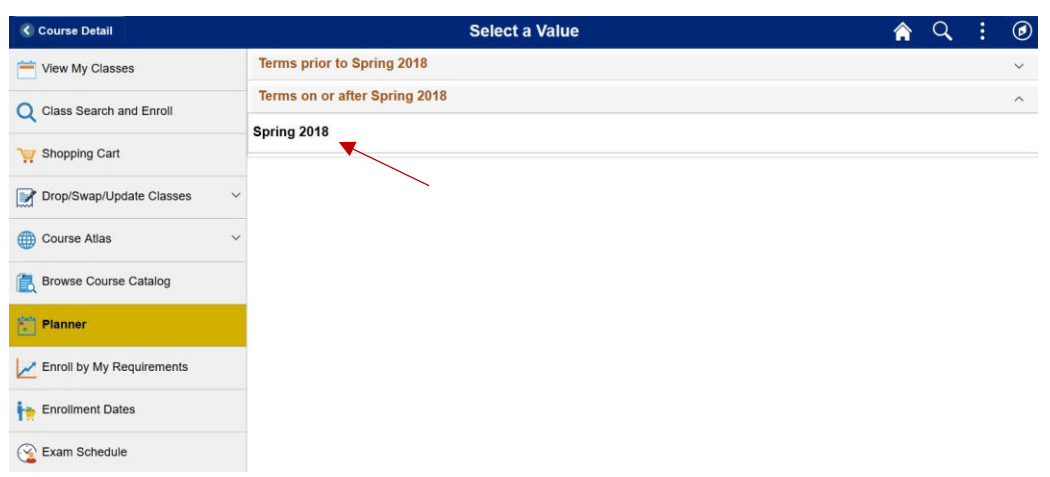

Select a term to see the class options for that term.

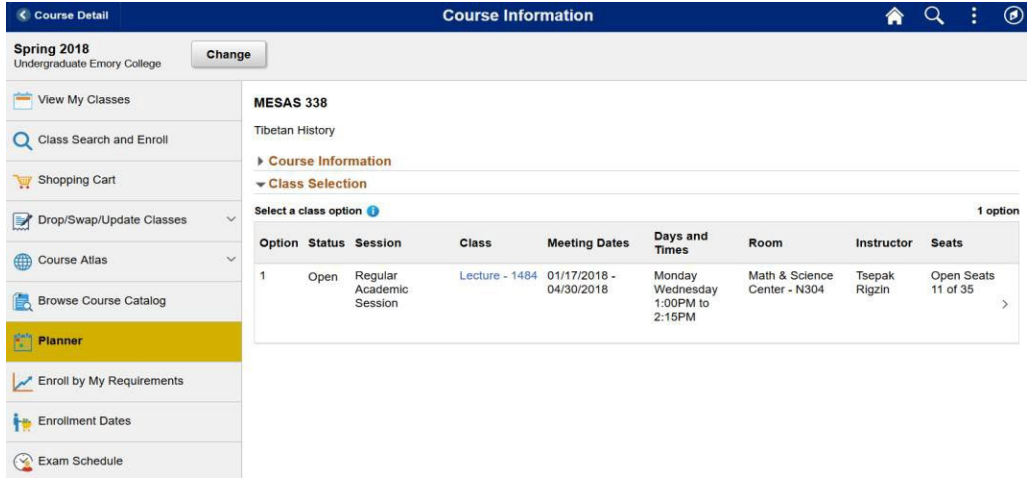

The MESAS 338 course has one class option available for the Spring 2018 term.

Select a class option and you will then be guided through a series of steps to enroll in the class.

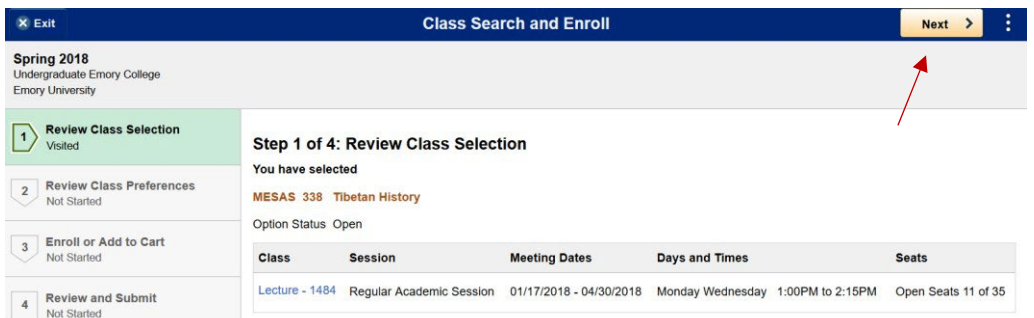

## Step 1 is to review your selection.

Once reviewed, click the "Next" button to proceed to the next step.

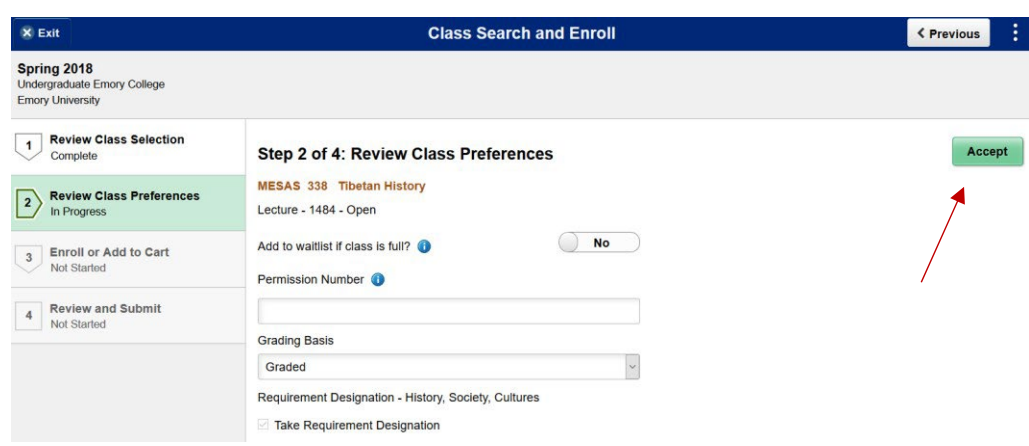

Step 2 is to review the class preferences.

Here you can indicate your desire to be placed on a waitlist if a class is full (in waitlist status).

If a class allows enrollment only by permission, here you can enter a permission number if you have been granted permission.

Here you can also change the grading basis for a class

Once you have completed your preference selections click the "Accept" button to proceed to the next step.

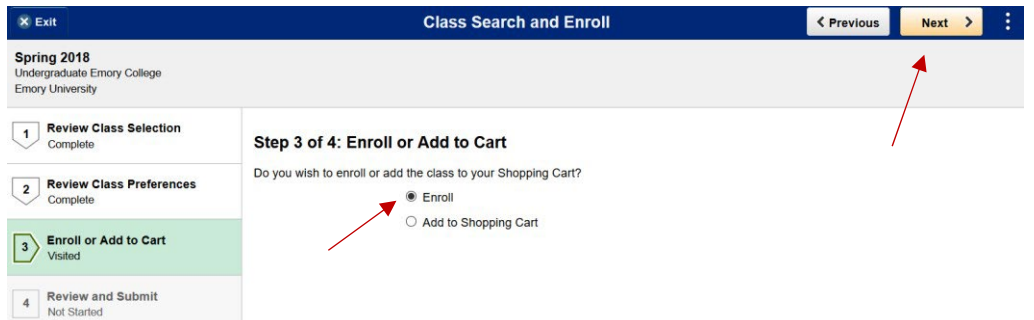

Step 3 gives you the option to either enroll in the class or add the class to your shopping cart for enrollment later.

Select the "Enroll" option.

Click the "Next" button to proceed to the next step.

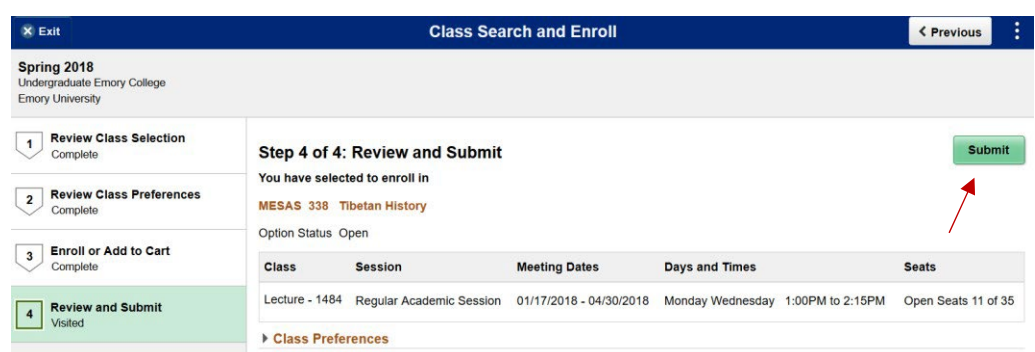

Step 4 is a final review and submission of your enrollment request.

After reviewing, click the "Submit" button.

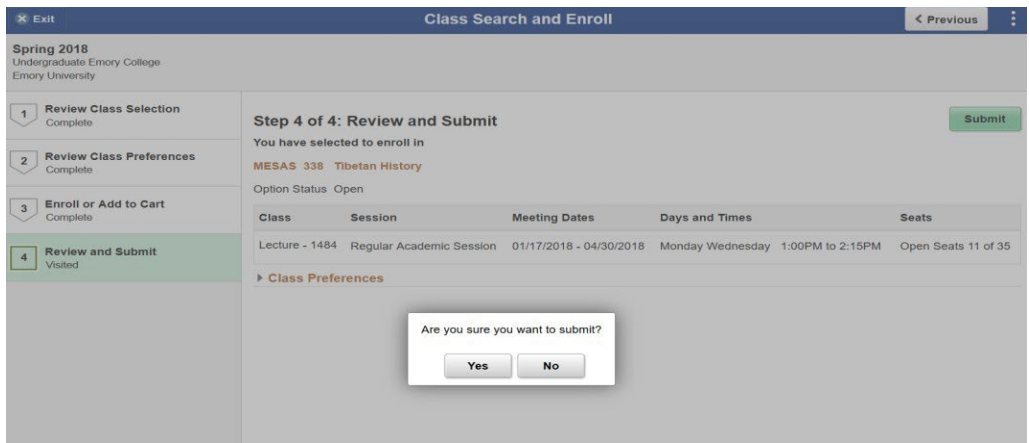

Select "Yes" to confirm that you want to submit this enrollment or "No" to cancel.

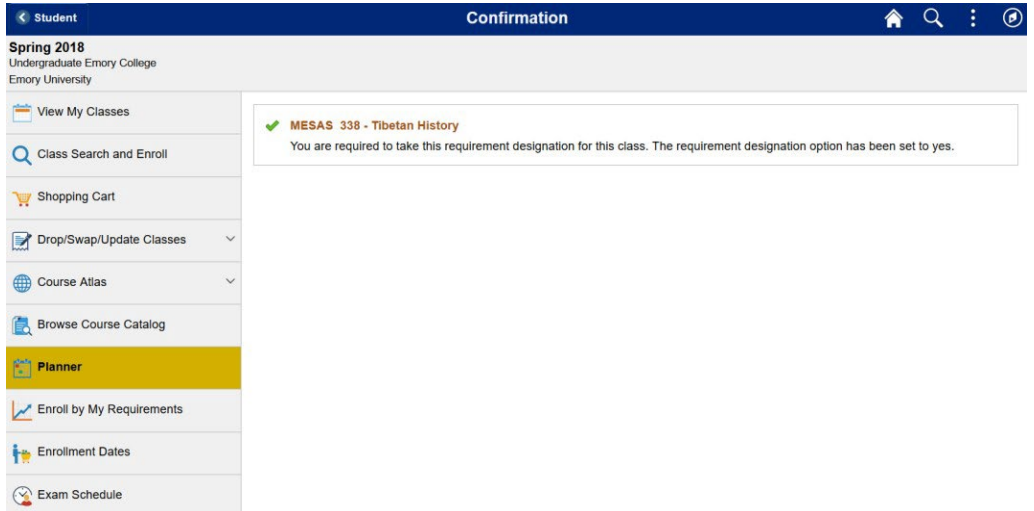

You should then receive a message stating that your enrollment was successful.